## 学科竞赛课程加分奖励申请线上操作流程

1.登录教务系统后, 按以下顺序开始申请流程:

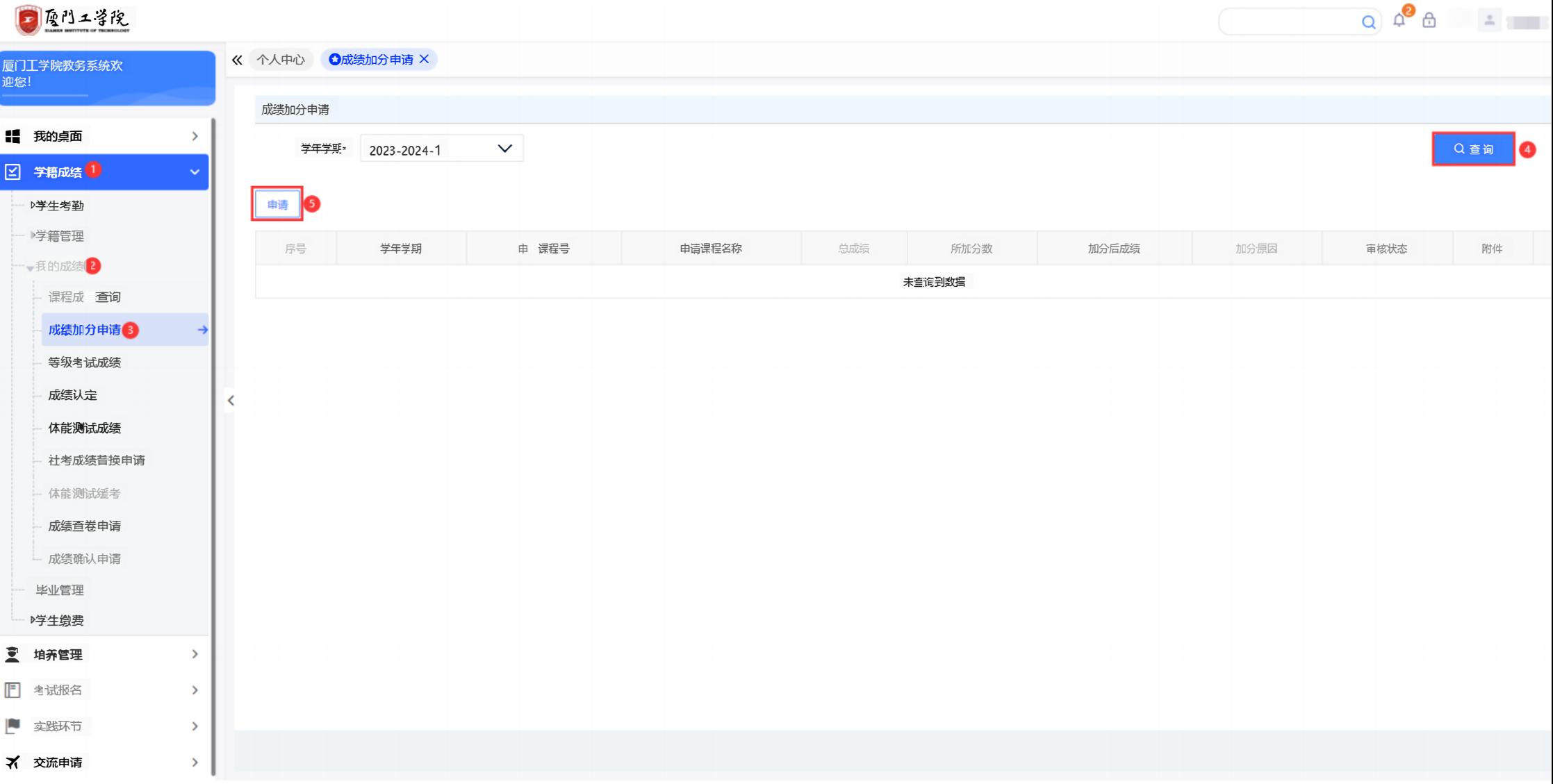

2.依次完成以下 4 步骤, 生成申请条目:

备注:重修课程无法选择,不要在系统中申请,请在纸质加分申请表中填写并注明"(重修)"。

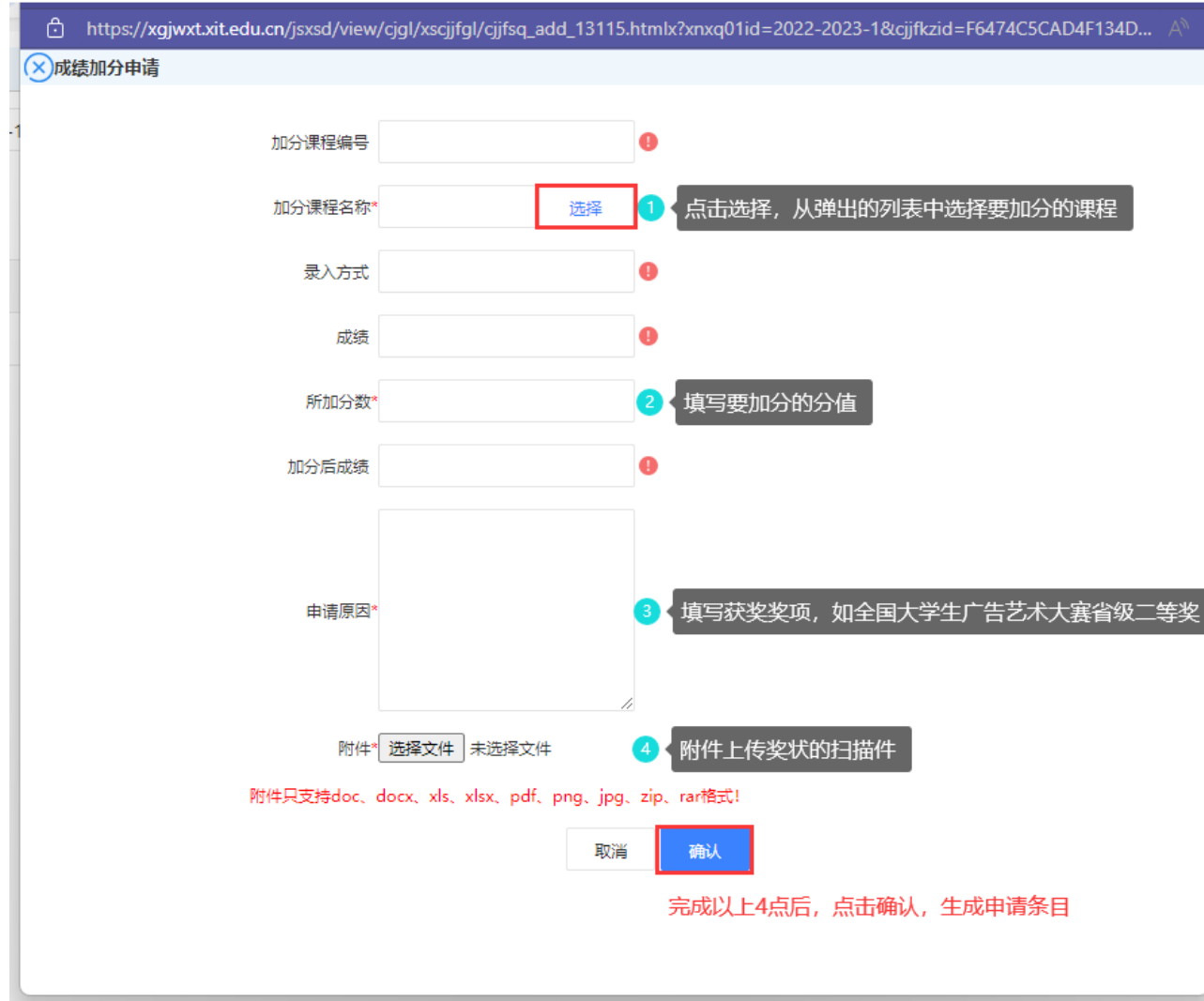

## 3.生成申请条目后, 点击该条目右侧的"送审"

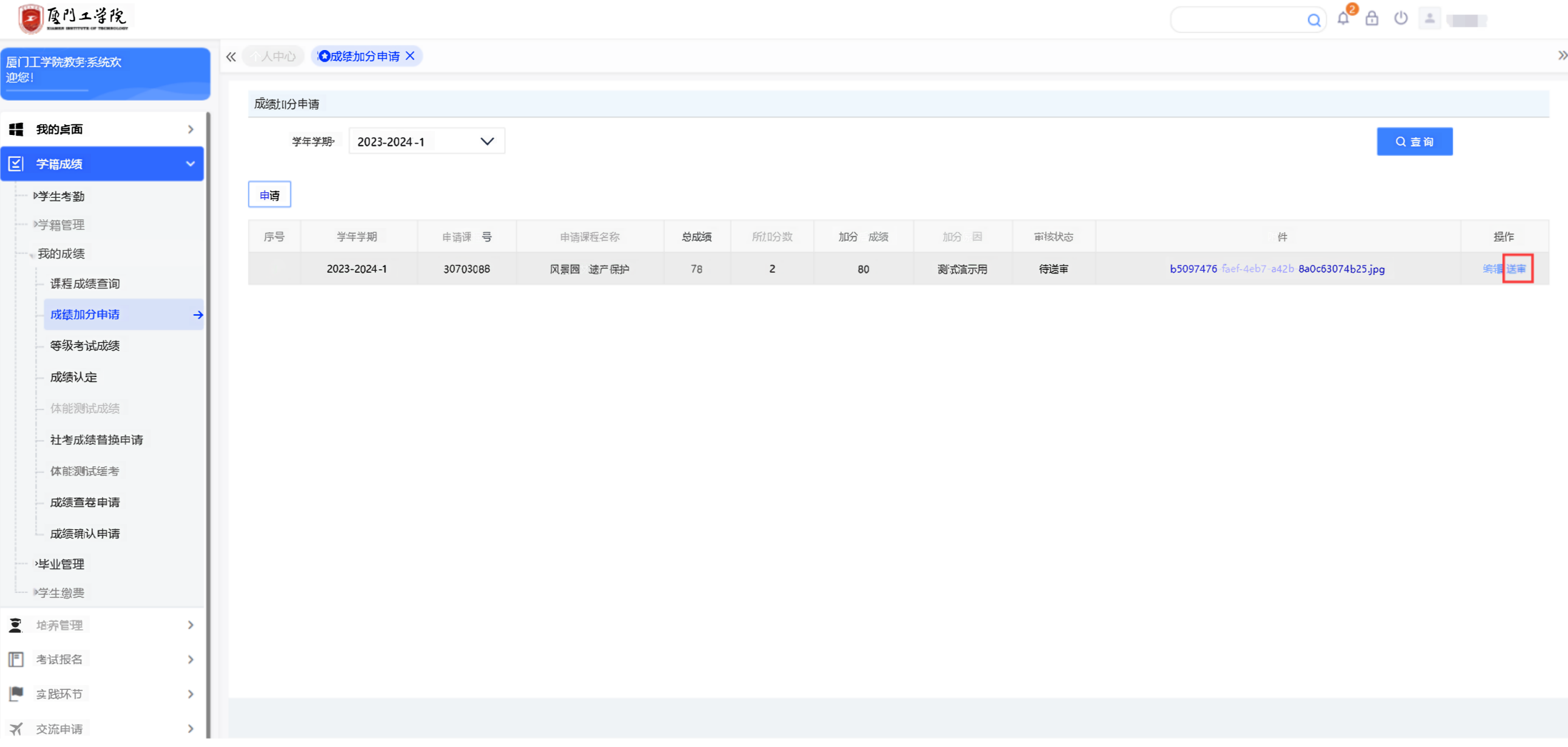

## 4.选择好审核人,点击送审,完成线上申请流程。若有多门课程需要加分,请重复以上操作。 注意:除申请互联网+项目统一选择学研产企业学院审核,申请体育竞赛项目统一选择体育部

## 务必根据你所在的学院选择正确的审核人,

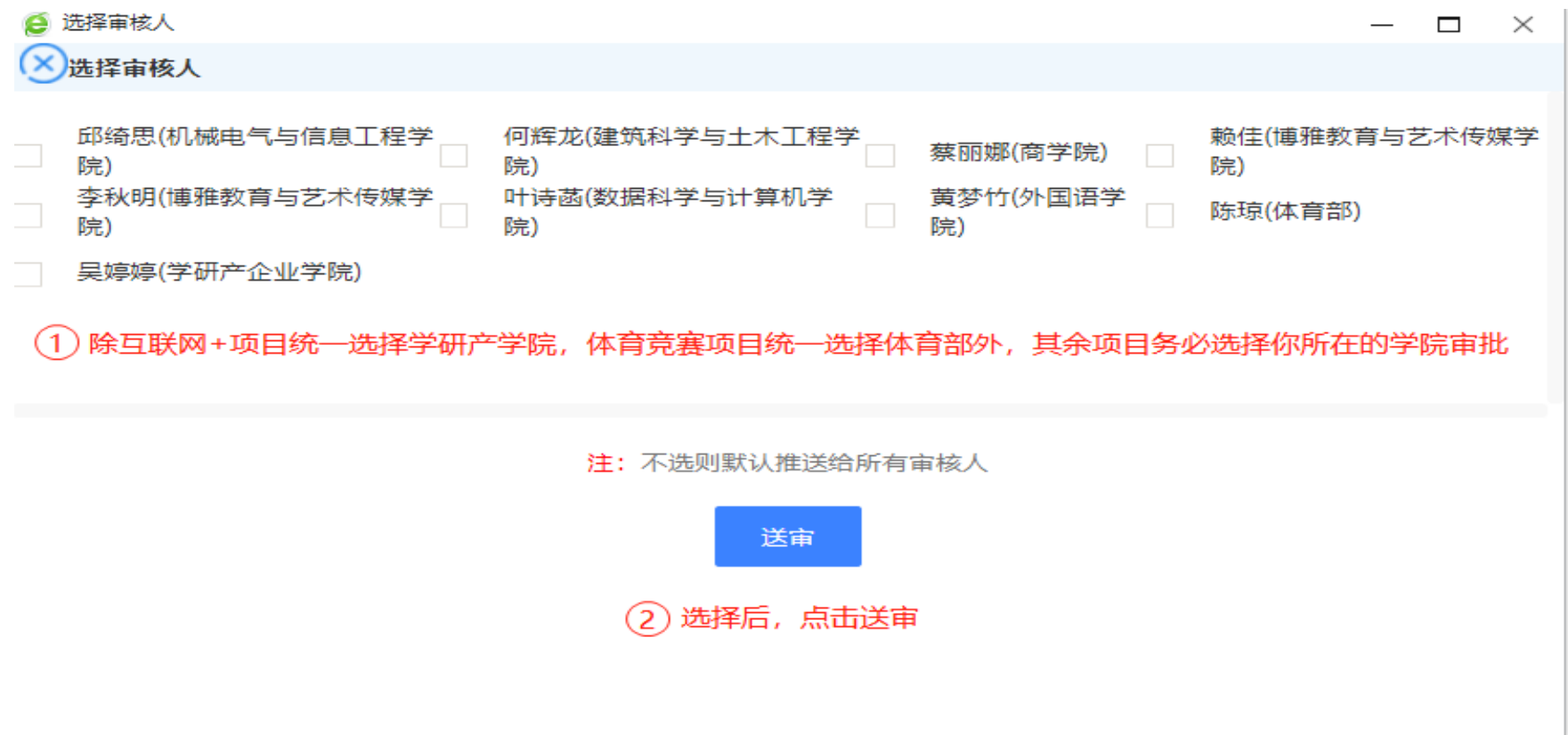